# **CsBoard-03 Controller User Guide**

# Advanced Robotics &<br>Intelligent Control Centre

http://www.robocupsingapore.org/cospace/

Email: CoSpace@robocupsingapore.org

### 1: Hardware Overview

The CsBoard-03 is an educational controller board used for motor control and sensor interface.

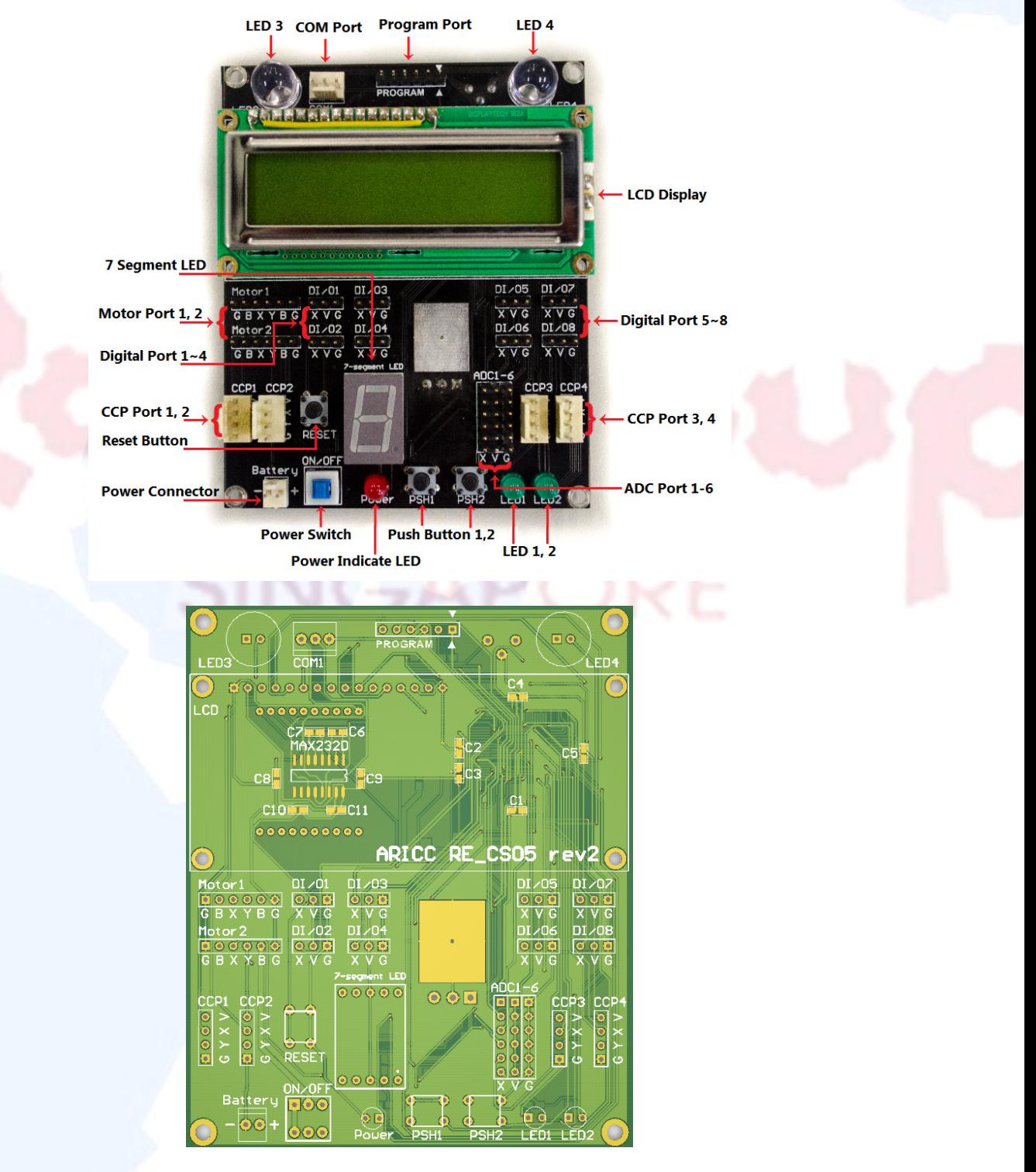

**Fig. 1: CsBoard-03 controller board** 

### 1.1: Circuit Board Features

### • CPU Specification

- dsPIC30F6014A
- Manufacturer: Microchip Technology Inc.
- 16-bit Digital Signal Controller
- Program Memory: 144 Kbytes
- RAM: 8192
- EEPROM Data Memory: 4096 Kbytes
- Power Supply
	- This board can be powered using 5-12V voltage source. The power supplied to the CsBoard-03 will be directly supplied to motors as well, hence requiring only a single power supply. The user can decide on the power supply voltage level according to the motor specification.
- **PC** Interface
	- Connected to a PC via two UART ports using serial cable or ZigBee module
- Boot Loader
	- The user can program code and data using PICkit 2 Programmer
- PAN
	- This board provides wireless communication with devices that support Zigbee technology via a PAN (ZigBee) (Optional)
- LED
	- 4 on-board LEDs are available for the board condition and data status
- Push Button
	- One reset button is available for hardware/firmware reset.
	- Two programmable push buttons are available.

### • ADC Port

There are 6 12-bit Analog-to-Digital Converter Ports.

These ports allow conversion of an analog input signal to a 12-bit digital number. These ports can be used for various infrared distance sensors, colour sensors etc.

• CCP Port

- There are 4 CCP ports for input pulse capture. The capture interrupt mode can be set for the rising or falling edge of the pulse.
- **Motor Port** 
	- These motor ports can be configured to control 3-pin or 4-pin motors.

**Advanced Robotics & Intelligent Control Centre** 

#### • Digital Port

- These programmable digital ports can be configured as input or output ports. They can be used to read digital sensor data or output digital signal to trigger external devices.
- Common pin labels
	- V: Vcc, 5V
	- G: Ground, 0V
	- B: Battery
	- X,Y: signal pins

### 2: Peripheral Summary

### Motor 1, 2

- These ports can be configured to work with 3-pin or 4-pin DC motors. Each motor connector can also be configured as 2 independent pulse-width-controlled servos.
- CCP 1, 2, 3, 4
	- These ports can be connected to CCP sensors. Most often used for interfacing with ultrasonic sensors.
- DI/O1
	- This port is reserved for compass
- ADC1-6
	- These are standard ADC port for sensors such as infrared sensor, distance sensor, photodiode, etc.
- DI/O2-DI/O8
	- These are programmable digital pins. These can be used for read/write digital signal.
- RESET
	- Push button to reset motherboard program to the initial state
- PSH1, PSH2
	- Programmable push buttons
- LED 1, 2, 3, 4
	- Programmable LEDs
- COM1
	- Standard RS232 serial port that could connects directly to a PC or other compatible devices.

### 3: Software Installation Guide

### 3.1. Install MPLAB IDE

#### What is MPLAB IDE

MPLAB Integrated Development Environment (IDE) is a free, integrated toolset for the development of embedded applications employing Microchip's PIC $\degree$  and dsPIC $\degree$ microcontrollers. MPLAB IDE runs as a 32-bit application on MS Windows® , is easy to use and includes a host of free software components for fast application development and super-charged debugging. MPLAB IDE also serves as a single, unified graphical user interface for additional Microchip and third party software and hardware development tools. Moving between tools is a snap, and upgrading from the free software simulator to hardware debug and programming tools is done in a flash because MPLAB IDE has the same user interface for all tools.

#### Download Link:

### http://www.microchip.com/stellent/idcplg?IdcService=SS\_GET\_PAGE&nodeId=1406&dDoc Name=en019469&part=SW007002

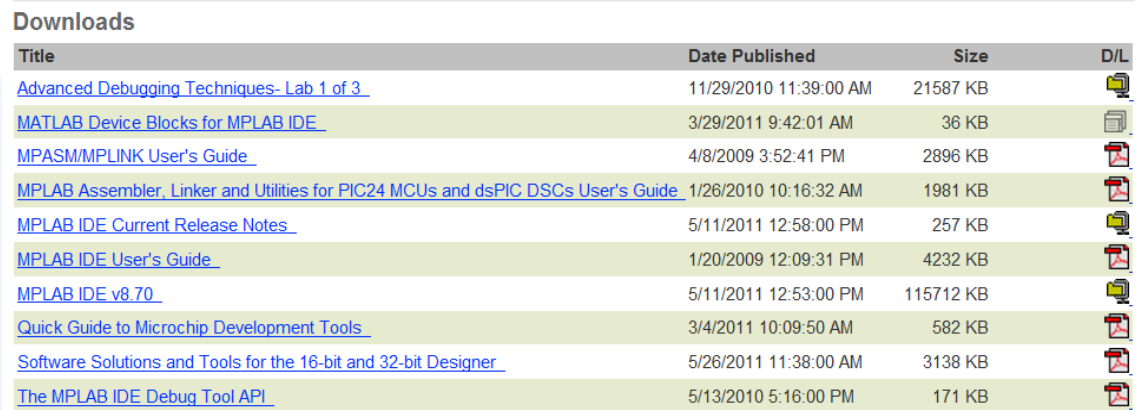

#### Download MPLAB IDE v8.70

### **Advanced Robotics & Intelligent Control Centre File Download** Do you want to open or save this file? Name: MPLAB IDE v8 70.zip **The Second Second** Type: WinRAR ZIP archive, 113MB From: ww1.microchip.com  $Qpen$  $Save$ Cancel Always ask before opening this type of file While files from the Internet can be useful, some files can potentially harm your computer. If you do not trust the source, do not open or save this file.  $\frac{What's the risk?}{}$

Open the MPLAB\_IDE\_v8\_70.zip file after finishing Downloading, and then double click the setup.exe file to start the installing.

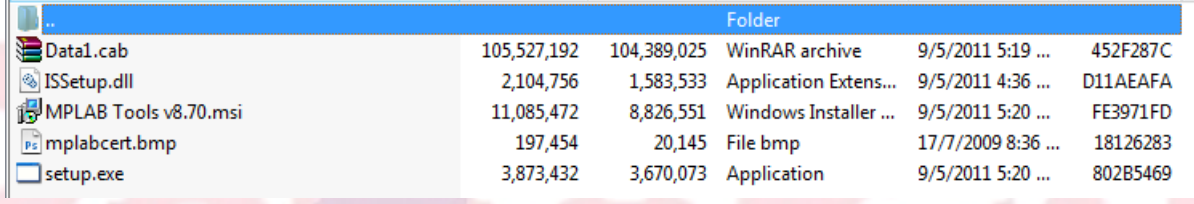

Simply follow the following steps for the installing of MPLAB\_IDE.

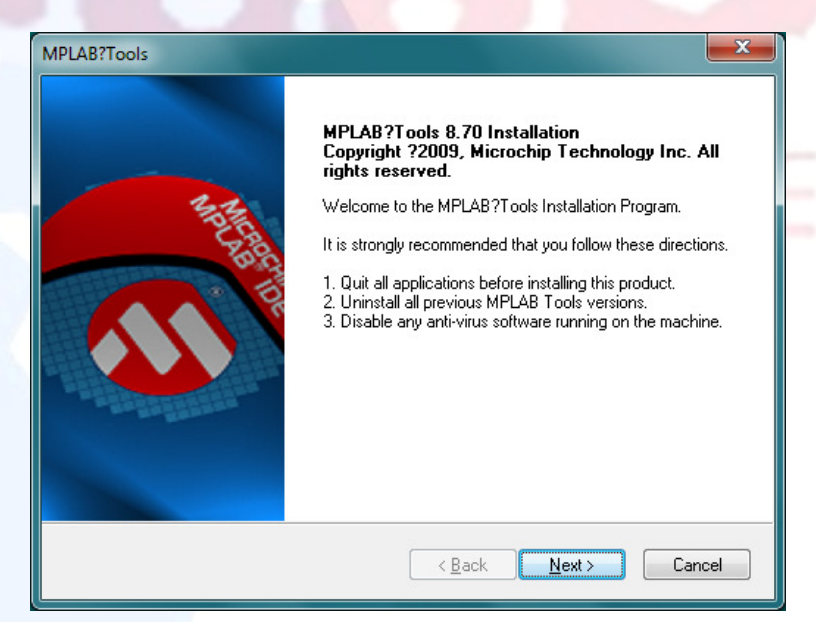

Click the "Next >" button

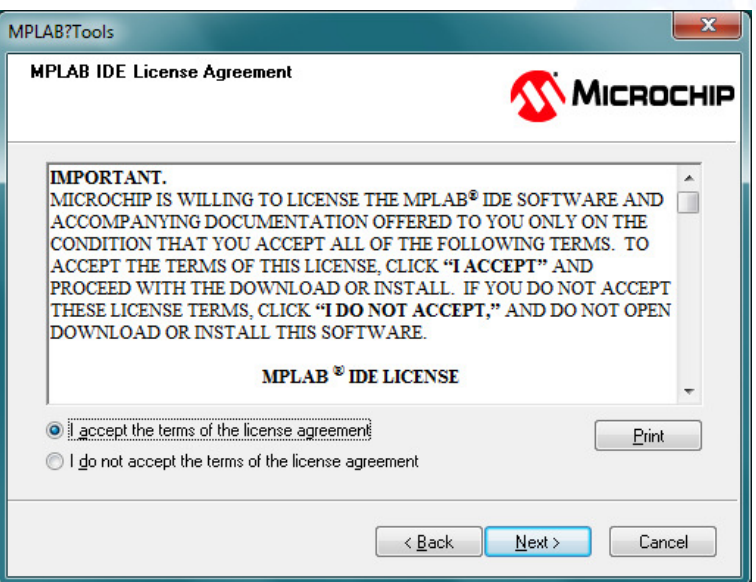

Choose the option "I accept the terms of the license agreement" and click the "Next >" button.

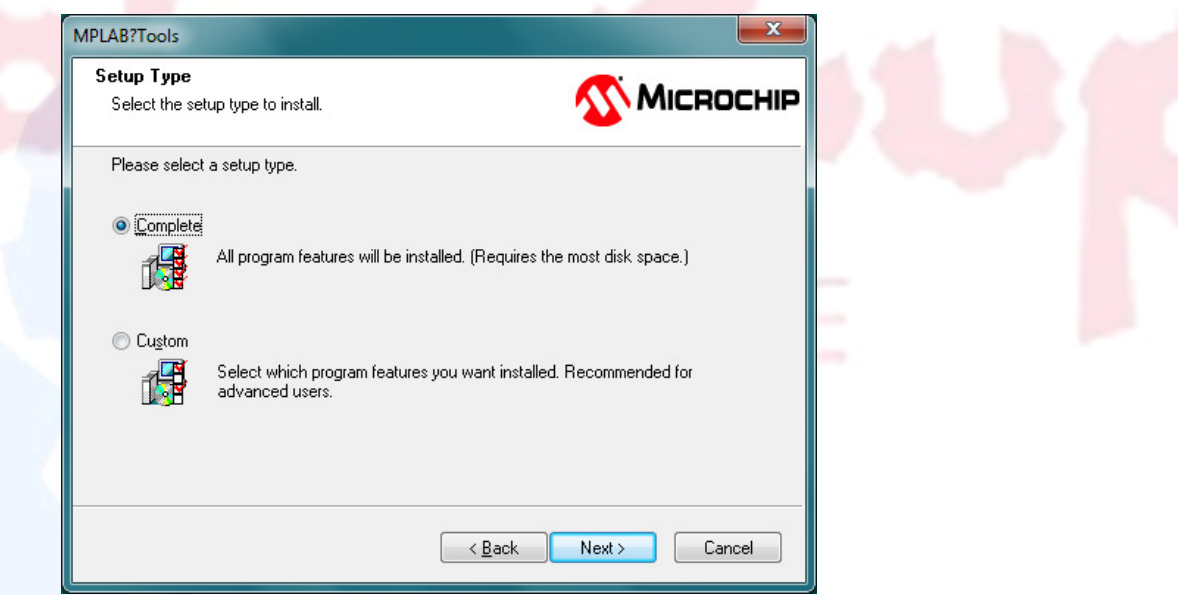

Choose "Complete" option and then click the "Next>" button.

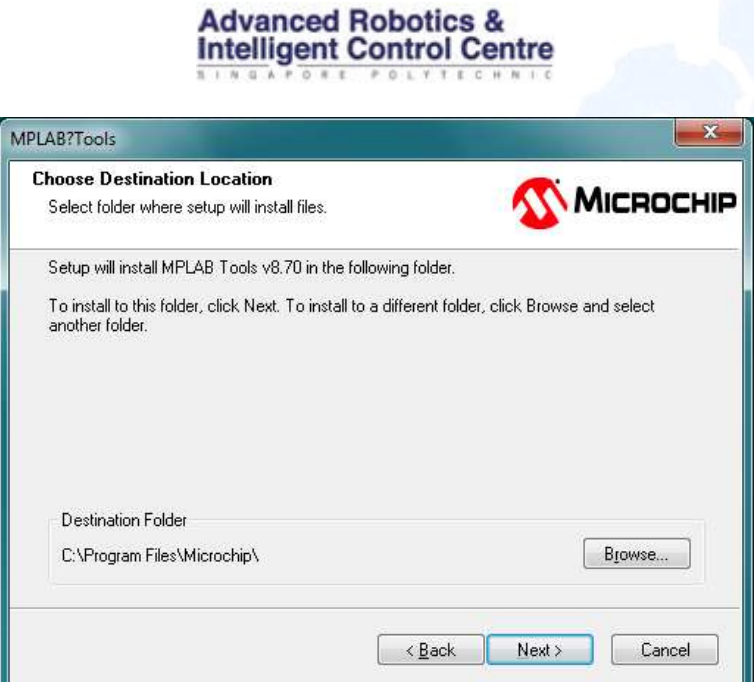

Choose the Destination Folder you want to install the MPLAB\_IDE, and then click the "Next >" button.

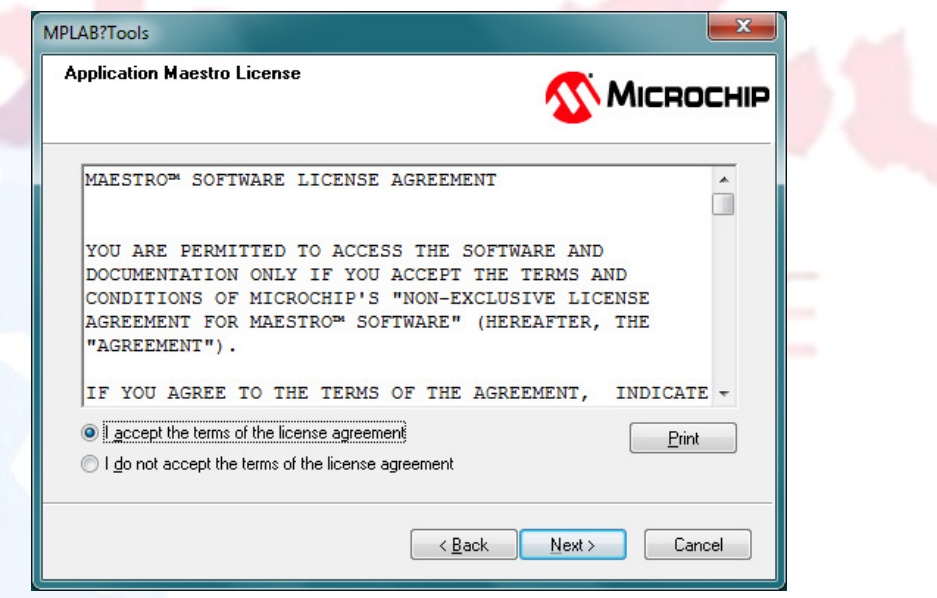

Choose the option "I accept the terms of the license agreement", and then click the "Next >" button.

And click the "Next >" button again then the following installing screen will show:

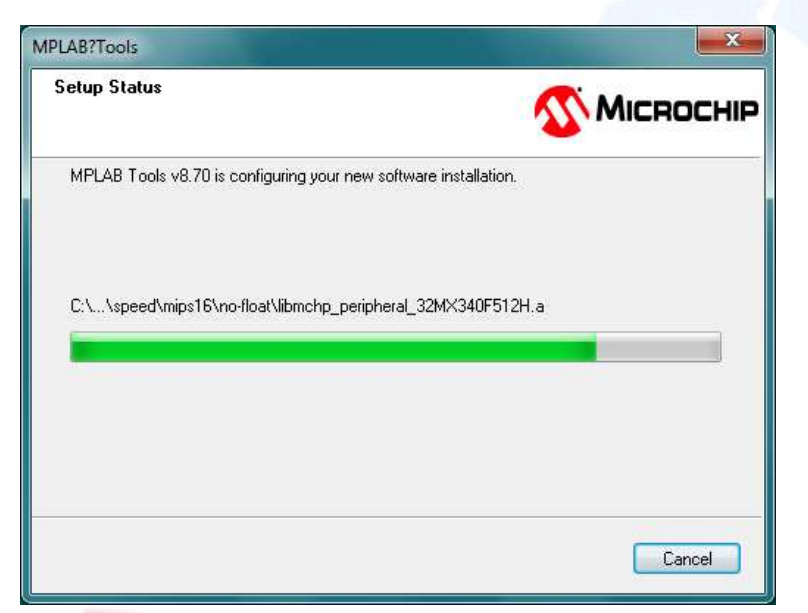

During the setup, you may counter the following situation:

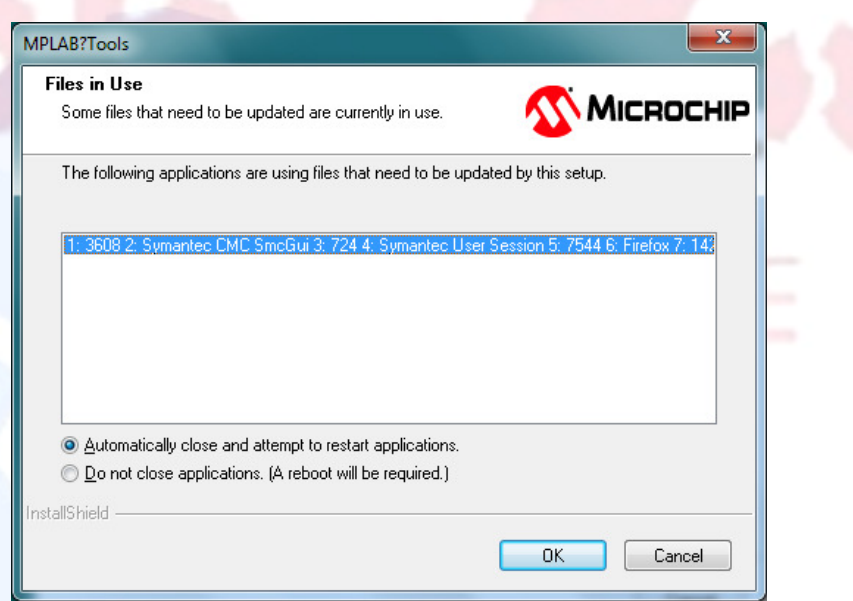

You need to close the application mentioned in the text book, for example, the IE browser or Firefox browser. Then click the "OK" button to continue.

Or you can choose the option "Do not close applications.(A reboot will be required.)", and click the "OK "button to continue installing, make sure you reboot you computer after finish the setup.

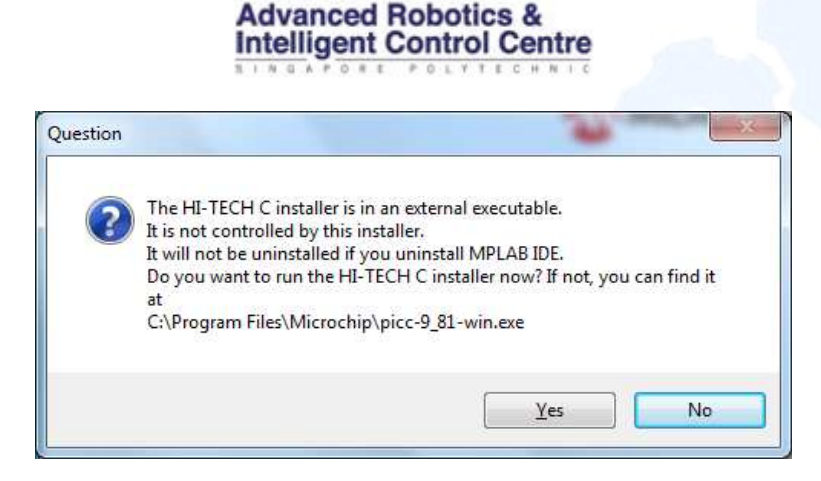

If you encounter the above window, just click the No button, because you will not need the HI-TECH C compiler in this project.

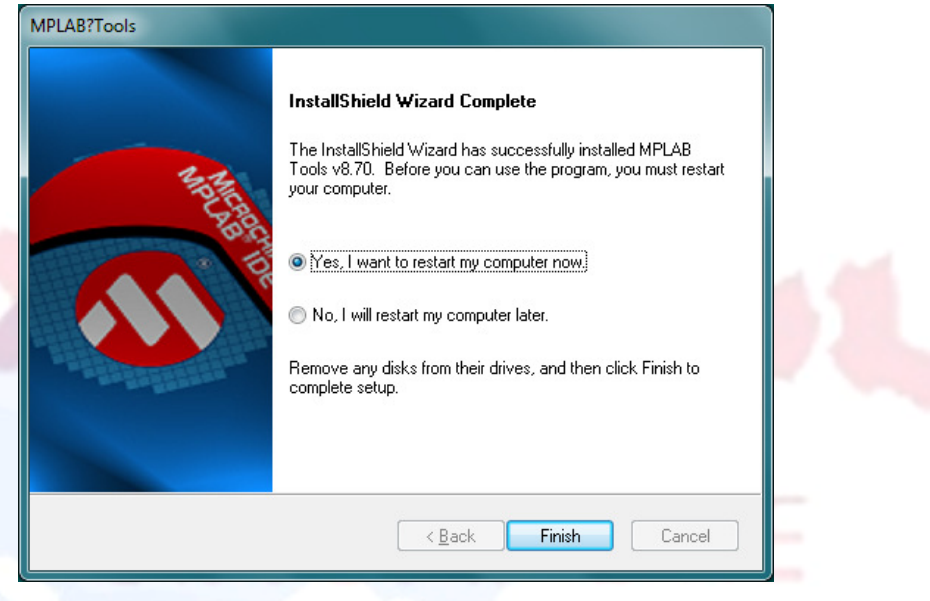

Click the "Finish" button and restart you computer to finish install the MPLAB IDE.

### 3.2 Install MPLAB C Compiler for PIC24 MCU and dsPIC DSCs

### What is MPLAB C Compiler?

The MPLAB C Compiler for Academic Use are the LITE versions of the fully ANSI compliant products with standard libraries for Microchip's PIC18, PIC24, dsPIC DSC, and PIC32 families. They take advantage of the PIC MCU and dsPIC DSC architectures to provide highly efficient software code generation. The MPLAB C compilers provide extensions for in-depth support such as interrupts and peripherals and special function registers. They are fully integrated with the MPLAB IDE with a full-featured programmer's editor, a graphical project manager and high level, source debugging. These compilers come complete with assembler, linker and librarian for mixed mode C and assembly programs.

There is a special free version for academic use. You need to register before installation.

### Download link:

https://www.microchip.com/wwwregister/default.aspx?ReturnURL=http://www.microchip. com/stellent/idcplg?IdcService=SS\_GET\_PAGE&nodeId=1406&dDocName=en536656

#### **Downloads**

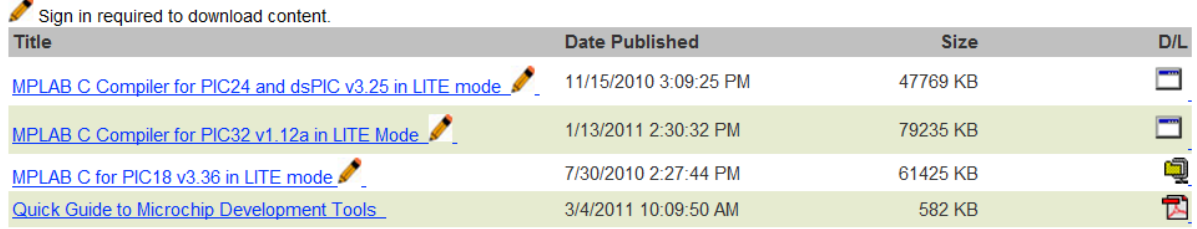

### Download "MPLAB C Compiler for PIC24 and dsPIC v3.25 in LITE mode"

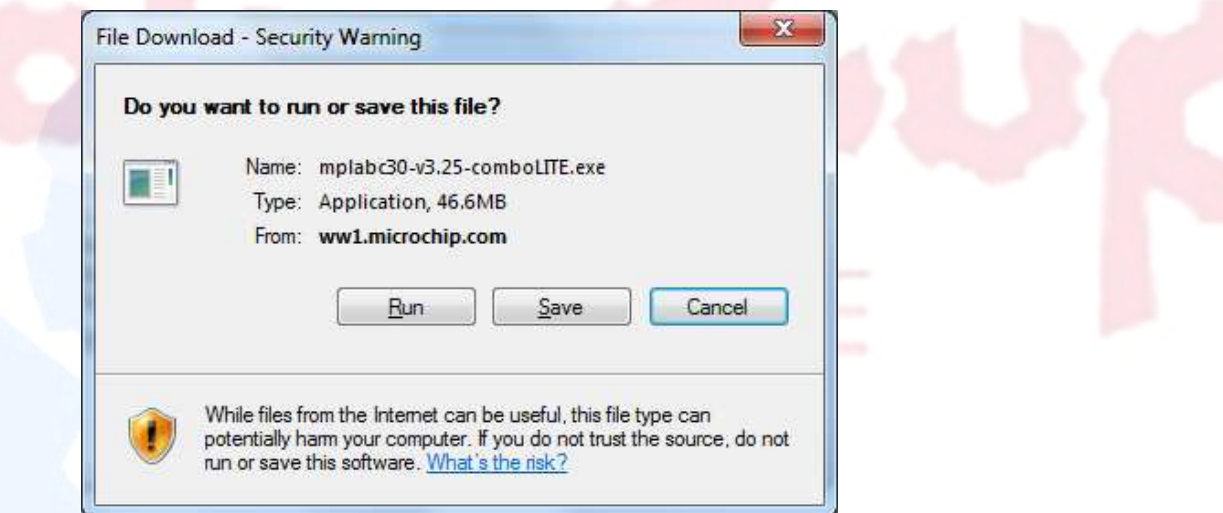

Click the "mplabc30-v3.25-comboLITE.exe" file to start the installation after finishing downloading.

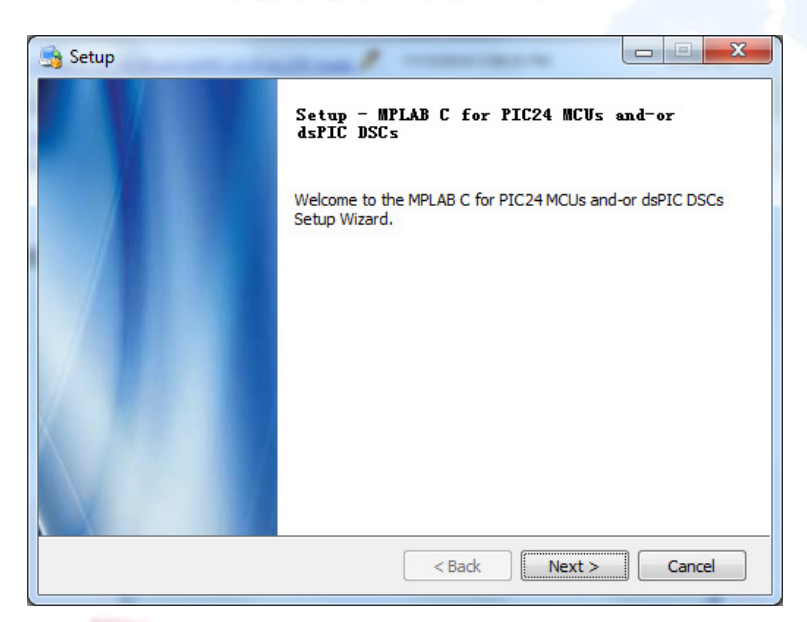

Click the "Next >" button to proceed with the installation.

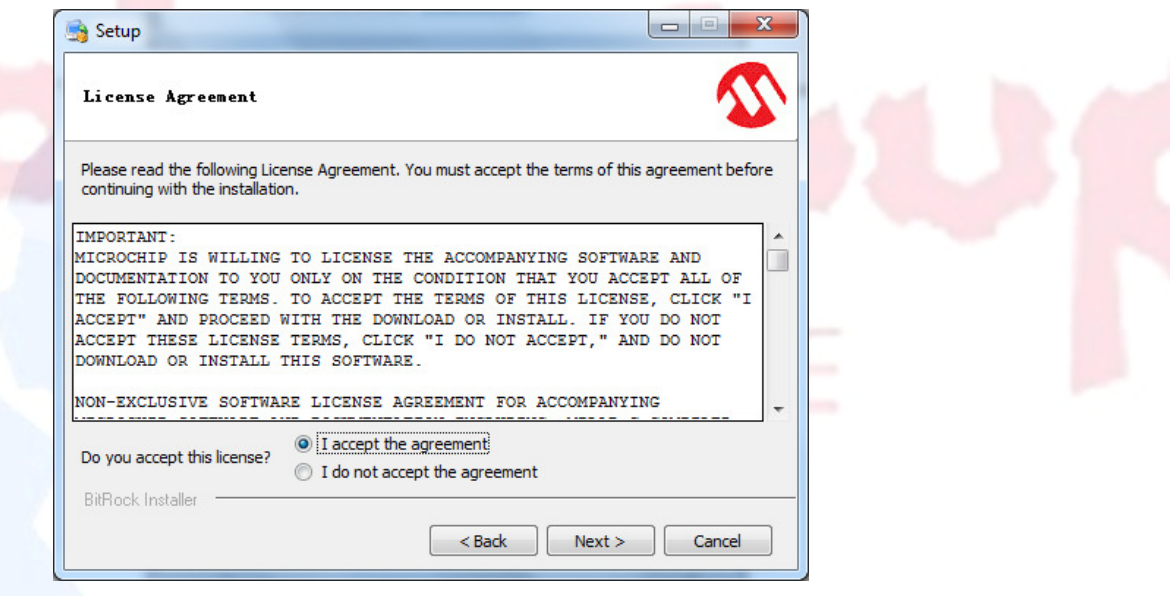

Choose the option "I accept the agreement" and then click the "Next >" button.

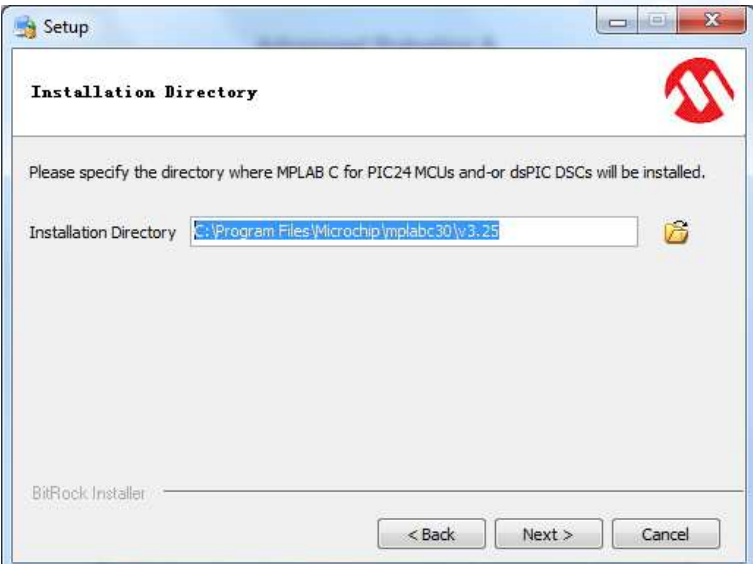

Choose the Installation Directory and then click the "Next >" button.

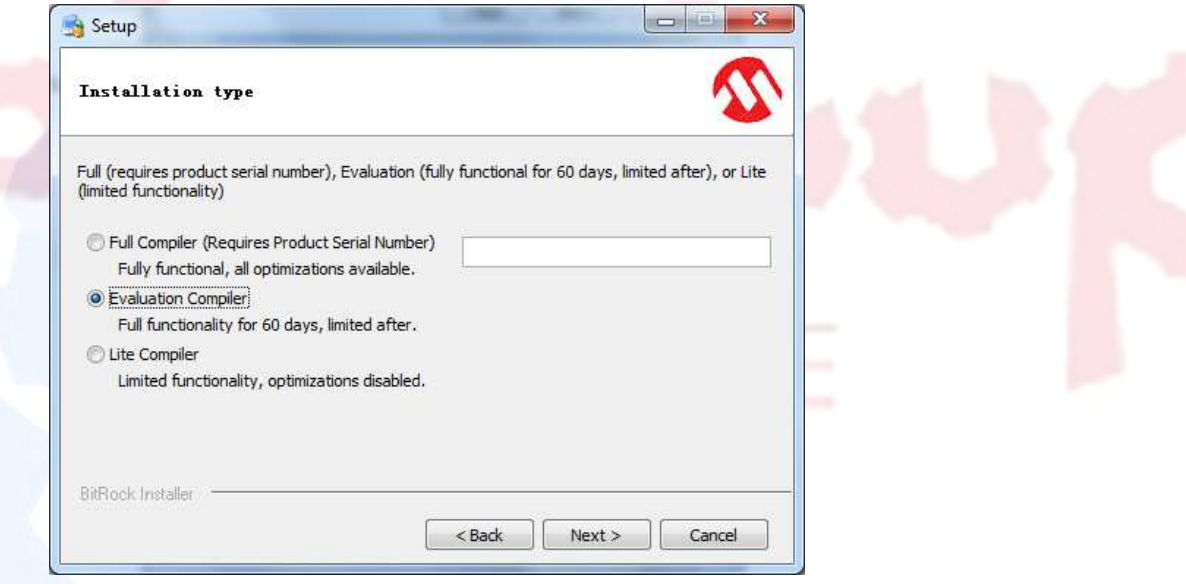

If you have purchased this C compiler from Microchip, just enter the Serial Number and then click the "Next >" button to continue.

If you just download the academic free version, just choose the second option "Evaluation Compiler" and then click the "Next >" button to continue.

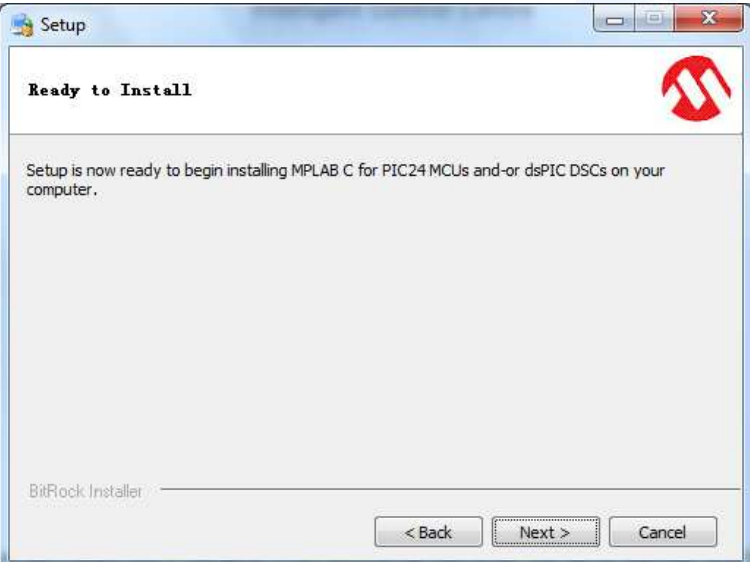

Click the "Next >" button to continue the installation.

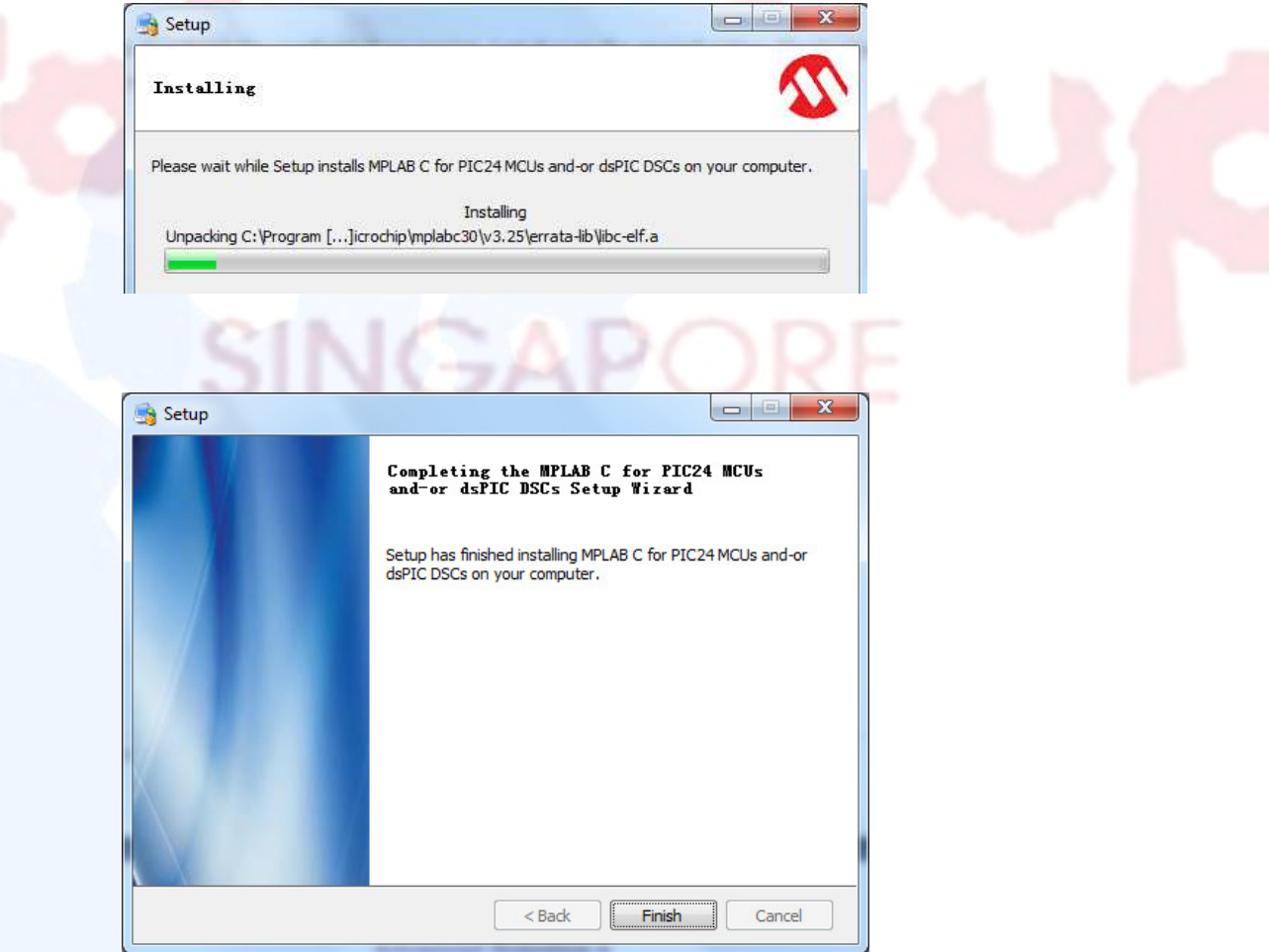

Click the "Finish" button to finish the installation.

### 3.3 Build the project file in the MPLAB IDE

After you have successfully installed MPLAB IDE, C Compiler, Microsoft Robotics Develop Studio and CsBot Simulator, click the Robotics Developer Studio folder as shown below

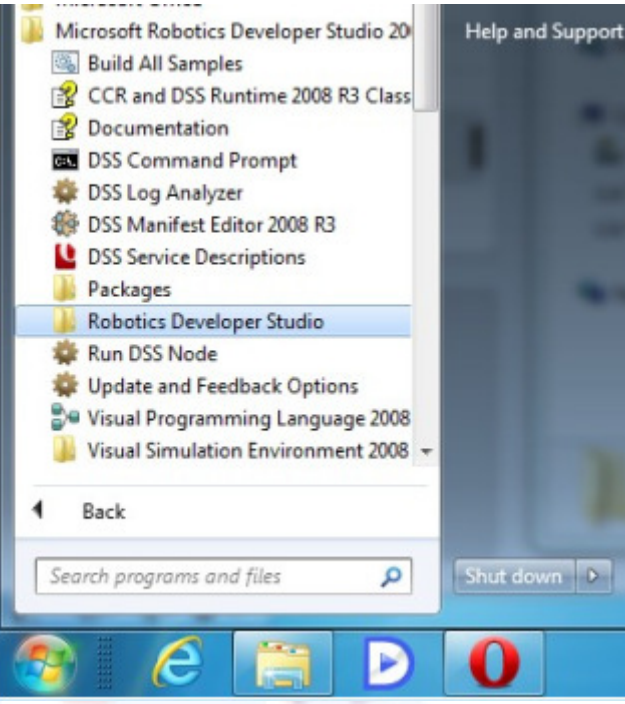

Then go to the following directory:

Microsoft Robotics Dev Studio 2008 R3\CoSpace\DIYWheel\RealAI\CsBoard-03

Open the Project file in MPLAB IDE. You will see some window like below:

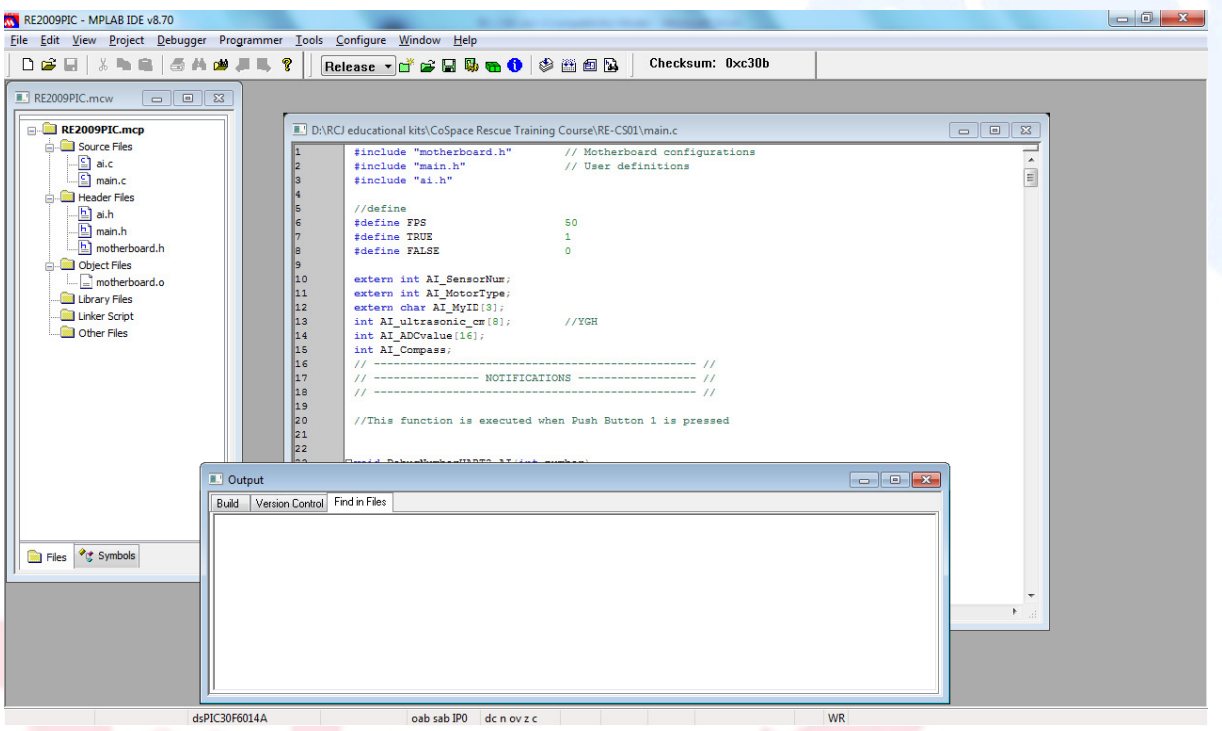

Choose from menu: "Project  $\rightarrow$  Build All" or press "Ctrl + F10" to build the project.

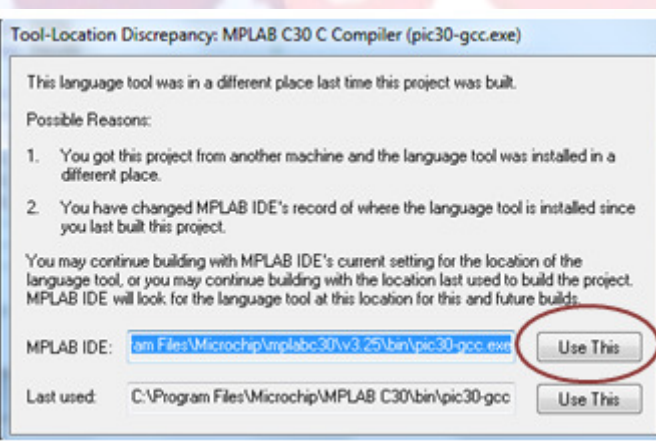

Make sure you choose the TOP "Use This" when you account the above window.

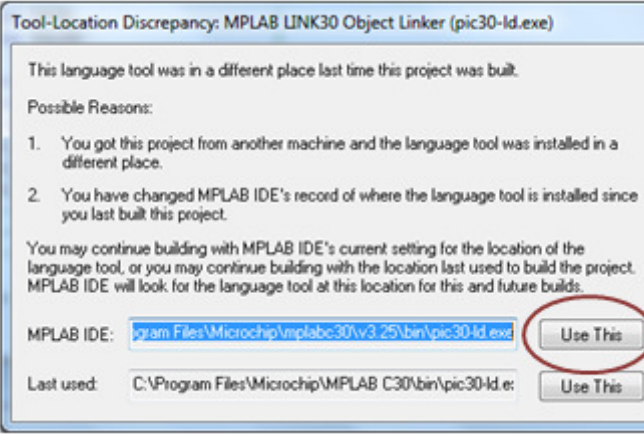

Make sure you choose the TOP "Use This" when you account the above window as well.

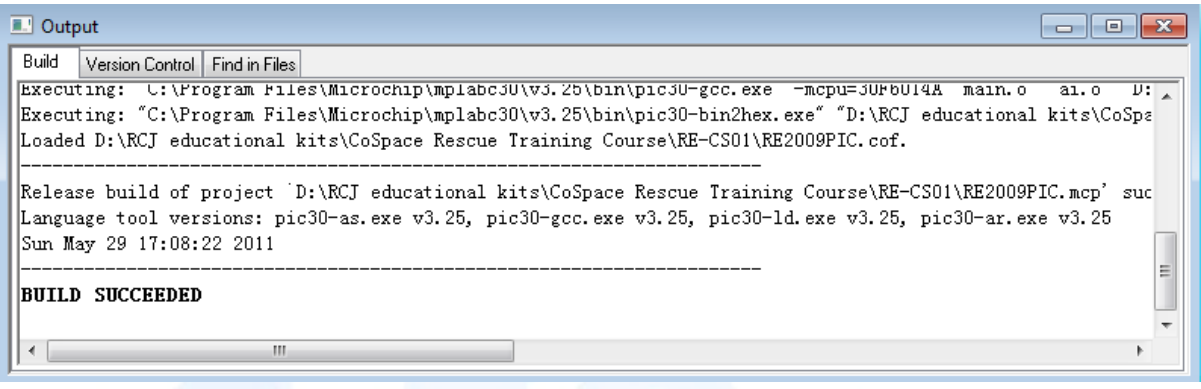

And make sure it shows "BUILD SUCCEEDED" in the output window.

### 3.4: Install PICKIT 2

### What is PICKIT 2?

The PICkit™ 2 Development Programmer/Debugger (PG164120) is a low-cost development tool with an easy to use interface for programming and debugging Microchip's Flash families of microcontrollers. The full featured Windows® programming interface supports baseline (PIC10F, PIC12F5xx, PIC16F5xx), midrange (PIC12F6xx, PIC16F), PIC18F, PIC24, dsPIC30, dsPIC33, and PIC32 families of 8-bit, 16-bit, and 32-bit microcontrollers, and many Microchip Serial EEPROM products. With Microchip's powerful MPLAB Integrated Development Environment (IDE) the PICkit<sup>™</sup> 2 enables in-circuit debugging on most PIC<sup>®</sup> microcontrollers. In-Circuit-Debugging runs, halts and single steps the program while the PIC microcontroller is embedded in the application. When halted at a breakpoint, the file registers can be examined and modified.

You need to purchase the PICKit 2. You can purchase it directly from Microchips official website:

THE ALLEN A

### Link:

http://www.microchipdirect.com/ProductSearch.aspx?Keywords=DV164121

Click the "Setup.exe" file to start the installation after finishing downloading.

アトリストア

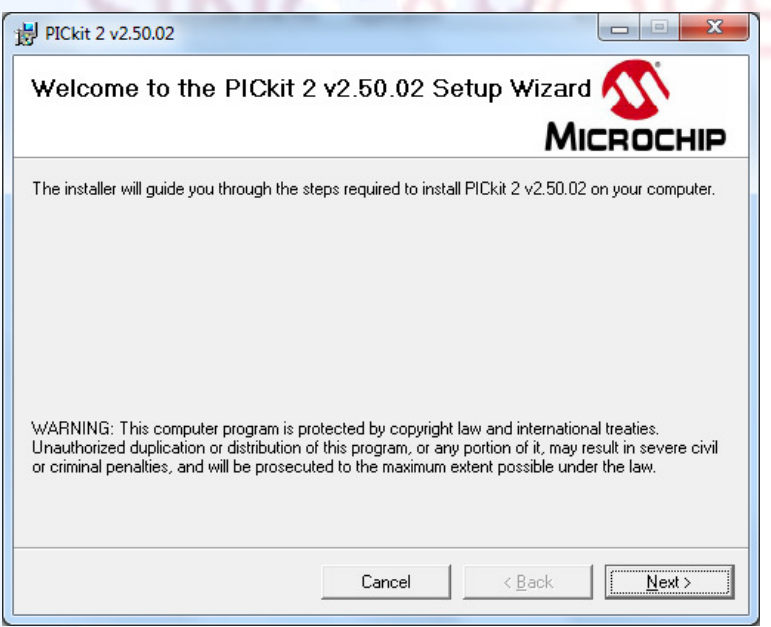

Click the "Next >" button to start the installation.

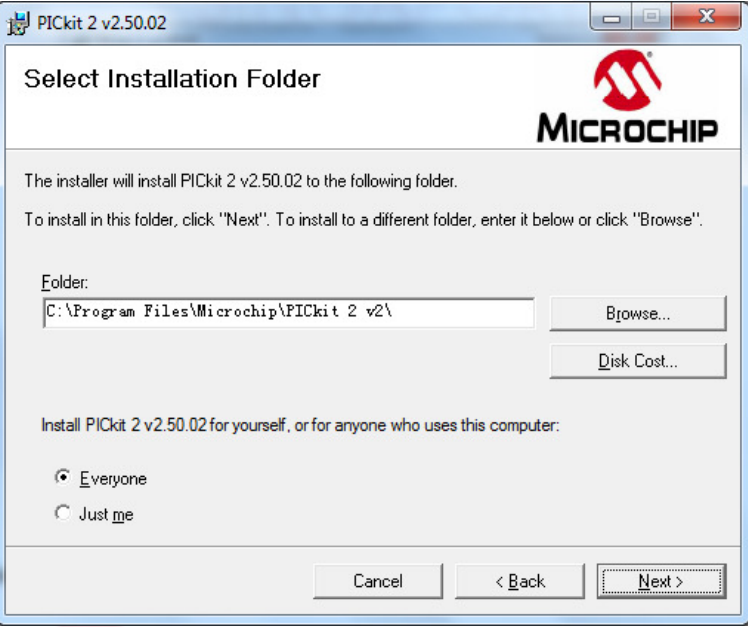

Choose the install folder and the option "Everyone", then click the "Next >" button to continue.

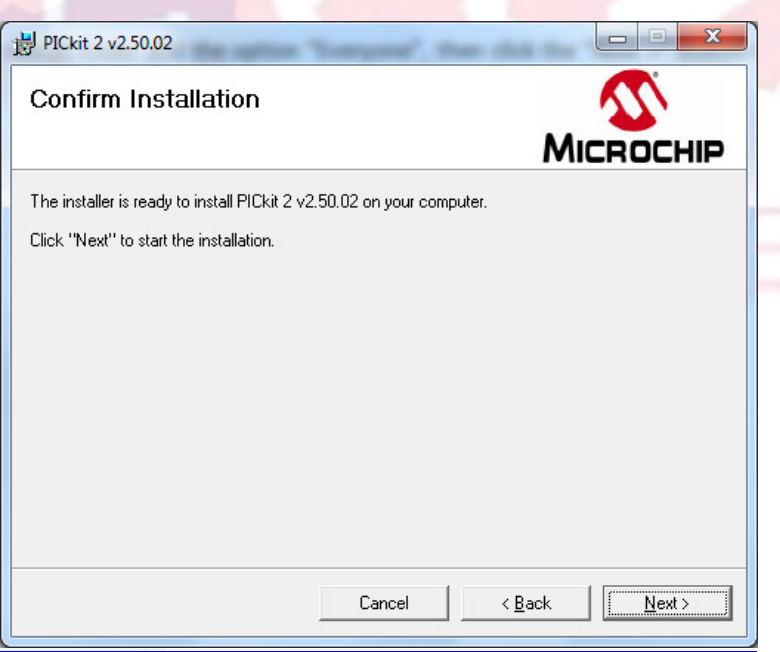

Click the "Next >" button to continue.

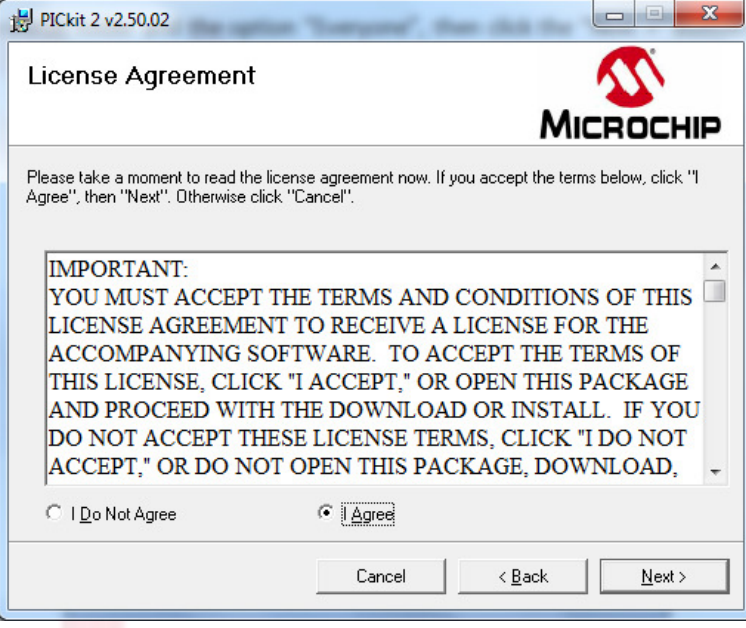

Choose "I Agree" Option and click the "Next >" button to continue.

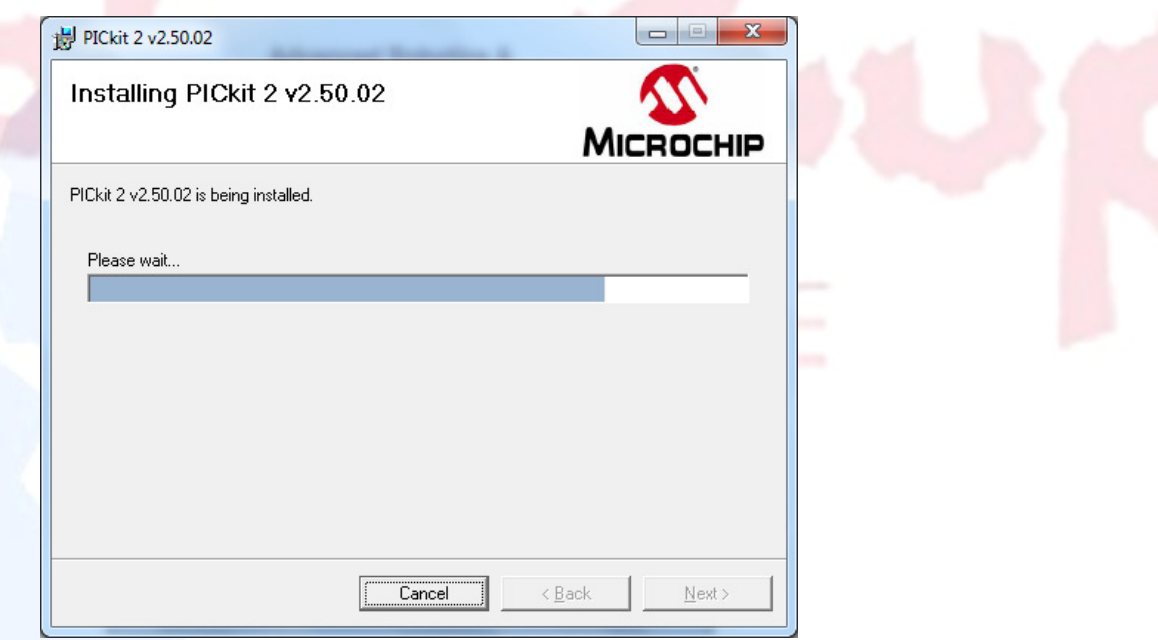

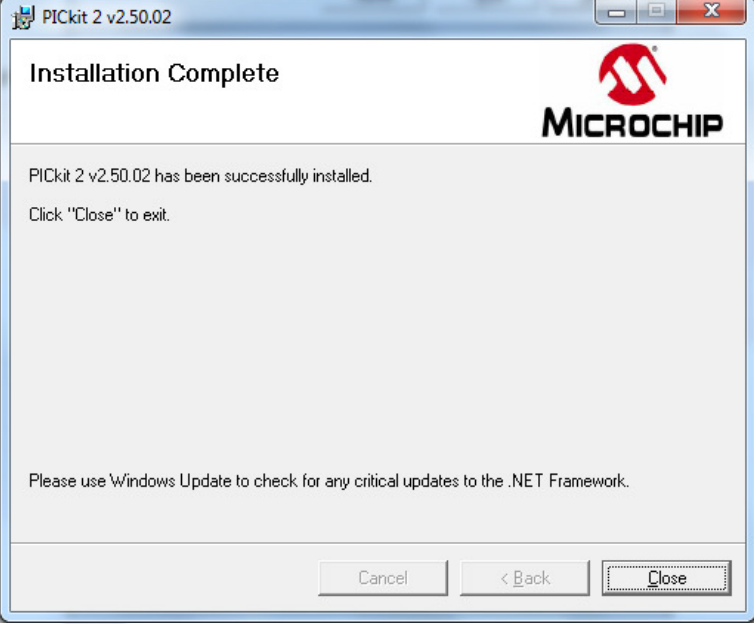

**SINGAPORE** 

Click the "Close" button to finish the installation.

### 3.5. Downloading Program

- Step 1: Click onto this icon and launch the programmer. **Produced**
- Step 2: The PICkit 2 programmer window will appear.

Make sure that the USB connection and the programmer pin are well connected.

"Tools-> Check communication"

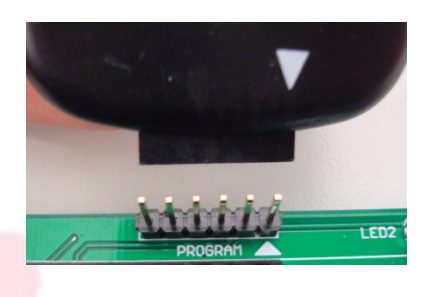

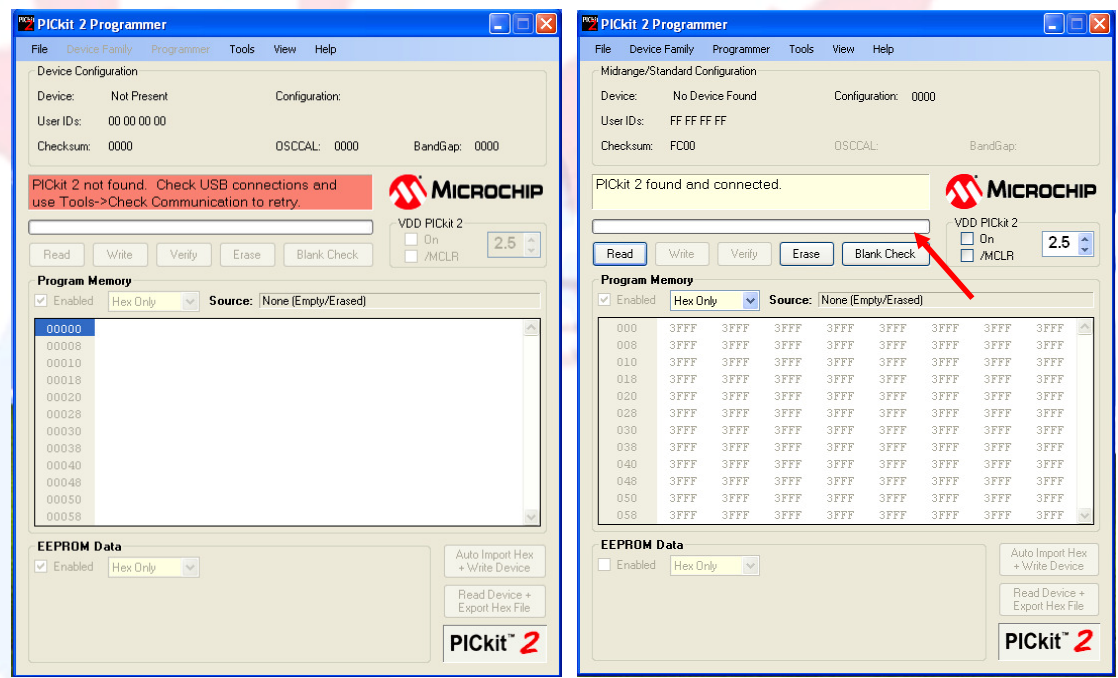

Step 3: Import the hex file to be written into the controller board. "File-> Import Hex"

Step 4: Write the hex file into the controller board by clicking onto the "Write" button.

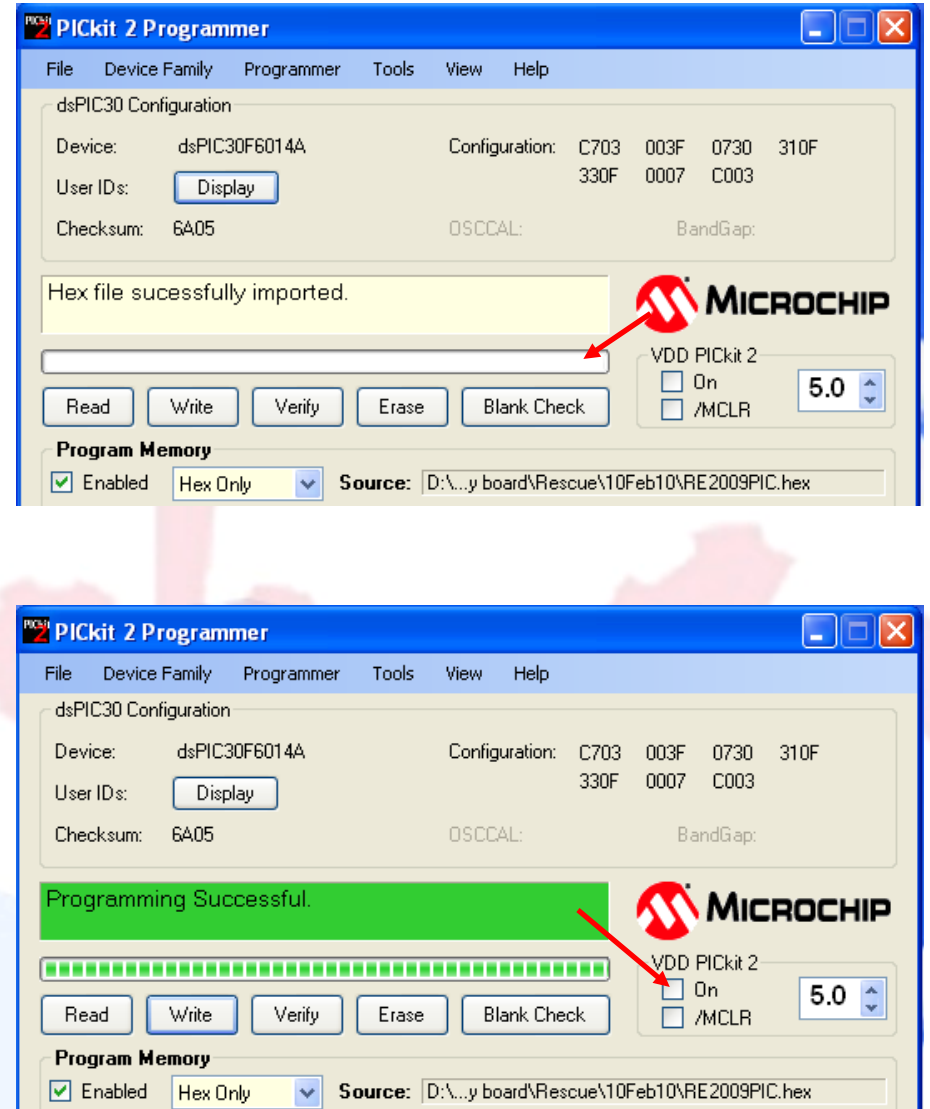

Step 5: You can turn on the controller board by clicking on the "On" button to test the controller board. However, the voltage provided by the PC is not strong enough to power the motor.

 $\blacksquare$ 

### 4: Program Guide

### 4.1: Start-up and Configure

#### Power-on:

When powered on, all peripherals on the boards are initialized to default state. Initialize Program function is to be executed after all the peripherals and ports are initialized. Further configuration of the motherboard can be done here. For example, types of motor, sensors can be selected here.

#### Normal program:

Sensors connected to the boards are updated every 20 milliseconds (50 times per second) after which a special function named ExecuteProgram is called (every 20 milliseconds). This function is the main entry point for users to customize the motherboard for various projects. There are easy to use functions available for users to retrieve current sensor values, battery voltage, display texts on LED, etc.

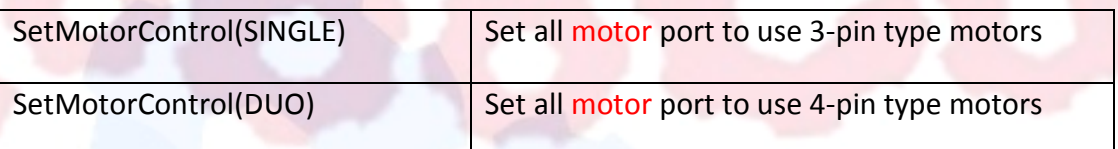

SINGAPORE

### 4.2 Special Events

An event occurs when there is a change to the push buttons or when a new character is received by communication ports.

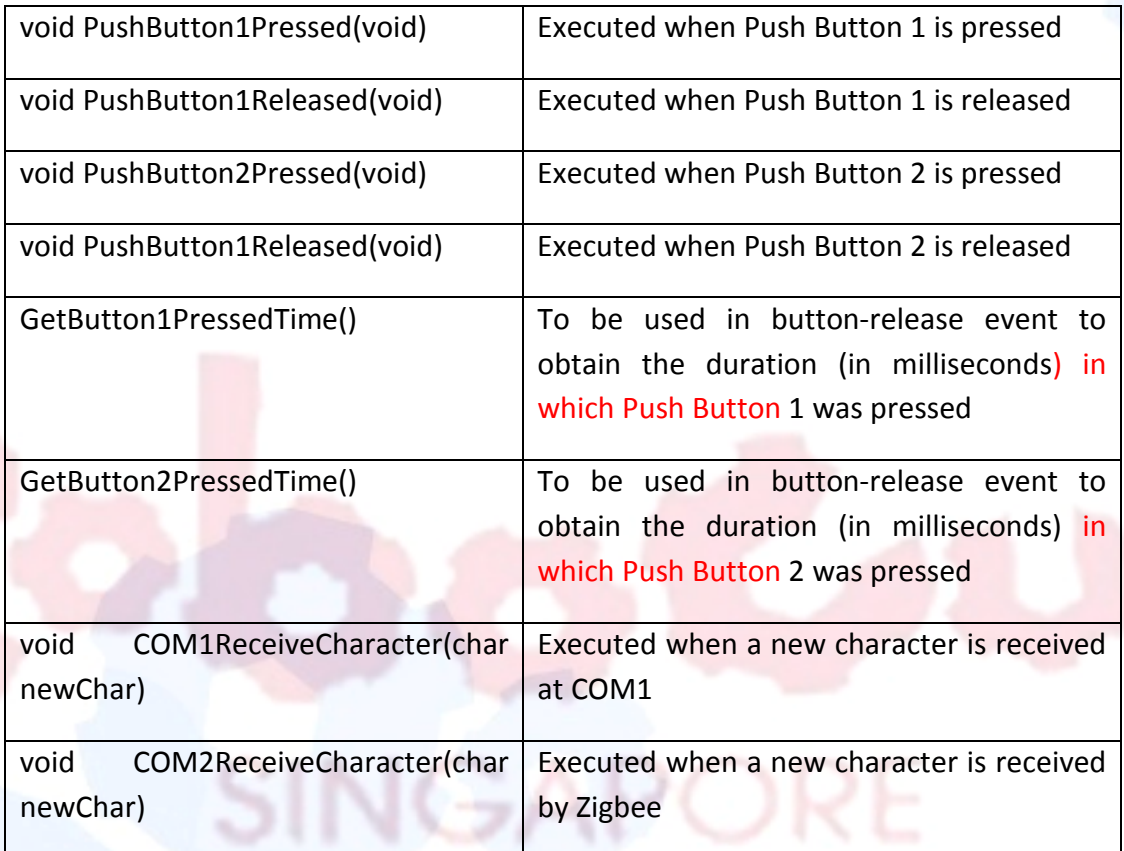

### 4.3 Functions

### **TurnOnLED, TurnOffLED, ToggleLED**

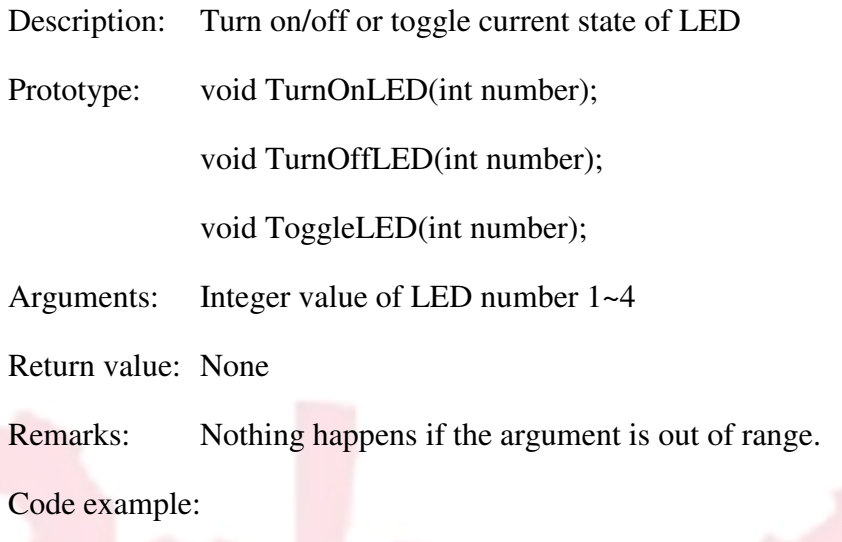

TurnOnLED(2); //Turn on LED2 with integer value of 2

**Advanced Robotics &<br>Intelligent Control Centre** 

### **StartMotherboard, StopMotherboard**

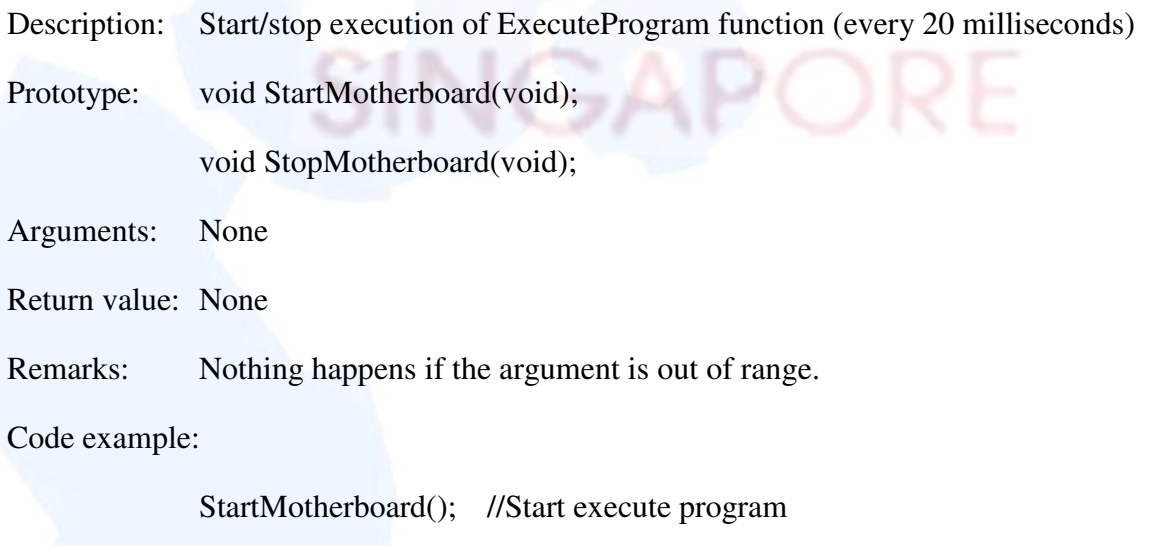

StopMotherboard(); //Stop execute program

### **GetUltrasonic**

- Description: Obtain ultrasonic sensor value
- Prototype: float GetUltrasonic(int index);
- Arguments: Integer value of CCP sensor number 1~4
- Return value: Floating value in millimeter
- Remarks: Nothing happens if the argument is out of range.

Code example:

GetUltrasonic(2); //Get ultrasonic2 value in millimeter

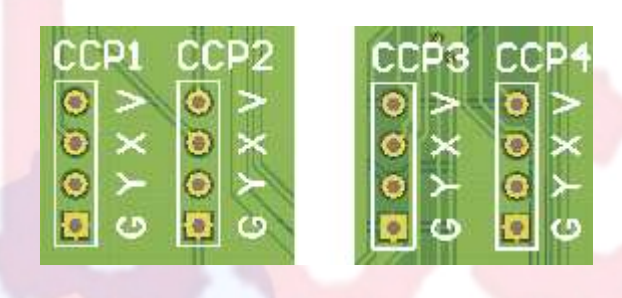

#### **GetADCSensor**

- Description: Obtain ADC sensor value
- Prototype: unsigned int GetADCSensor(int index);
- Arguments: Integer value of ADC sensor number 1~6
- Return value: Unsigned integer
- Remarks: Nothing happens if the argument is out of range.

Code example:

GetADCSensor(2); //Get ADC sensor 2 value

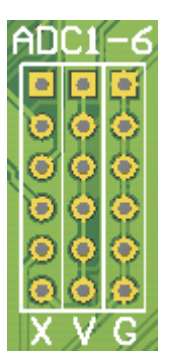

### **GetIOSensor**

- Description: Obtain IO sensor value or status
- Prototype: int GetIOSensor(int index);
- Arguments: Integer value of IO sensor number 2~8 (IO sensor 1 is reserved for Compass)
- Return value: Integer value
- Remarks: Nothing happens if the argument is out of range.

Code example:

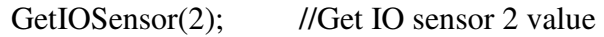

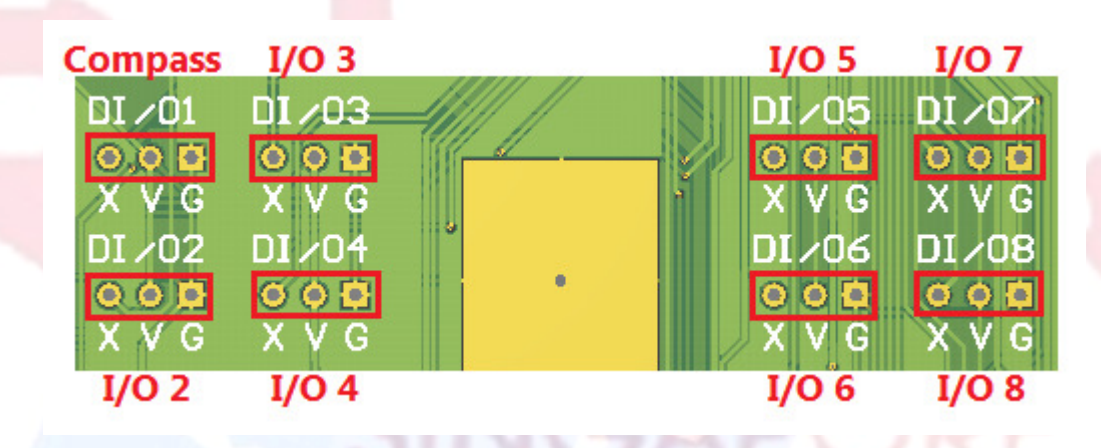

### **GetCompass**

- Description: Obtain compass sensor value
- Prototype: float GetCompass(void);
- Arguments: None
- Return value: Floating value for 0 to 360 degree
- Remarks: Nothing happens if the argument is out of range.

Code example:

GetCompass(); //Get compass value in degree

### **SetMotorControl**

- Description: Set number of motor control pin
- Prototype: void SetMotorControl(int MotorPin);
- Arguments: SINGLE for one control pin or DUO for two control pins
- Return value: None
- Remarks: SINGLE motor control pin can control up to 4 motors

DUO motor control pins can control up to 2 motors

Code example:

SetMotorControl(SINGLE); //Set one motor control pin

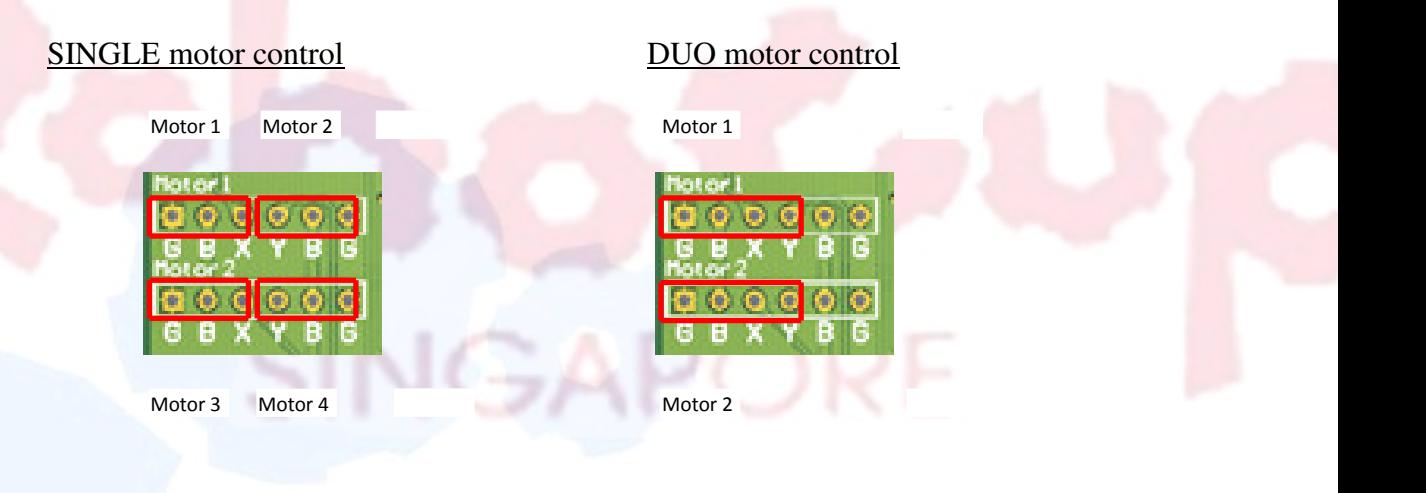

### **SetWheelOnePercentage, SetWheelTwoPercentage,**

#### **SetWheelThreePercentage.SetWheelFourPercentage**

Description: Set wheel velocity

Prototype: void SetWheelOnePercentage(float percentage);

void SetWheelTwoPercentage(float percentage);

void SetWheelThreePercentage(float percentage);

void SetWheelFourPercentage(float percentage);

Arguments: Floating value between 0.0% to 100.0% or 0.0% to -100.0%

Return value: None

Remarks: Max value is 100.0% and min value is -100.0% if the argument is out of range.

Code example:

SetWheelThreePercentage(50.0f); //Set wheel3 to 50% speed

### **DebugNumberUART1**

Description: Send out 5 characters to represent a number through UART1 (COM1)

Prototype: void DebugNumberUART1(int number);

Arguments: Integer value with maximum 5 digit

Return value: None

Remarks: Nothing happens if the argument is out of range.

Code example:

DebugNumberUART1(123) //Send a string "00123" through UART1

### **DebugNumberUART2**

- Description: Send out 5 characters to represent a number through UART2 (ZigBee)
- Prototype: void DebugNumberUART2(int number);
- Arguments: Integer value with maximum 5 digit
- Return value: None
- Remarks: Nothing happens if the argument is out of range.
- Code example:

DebugNumberUART2(12) //Send a string "00012" through UART1

#### **waitms**

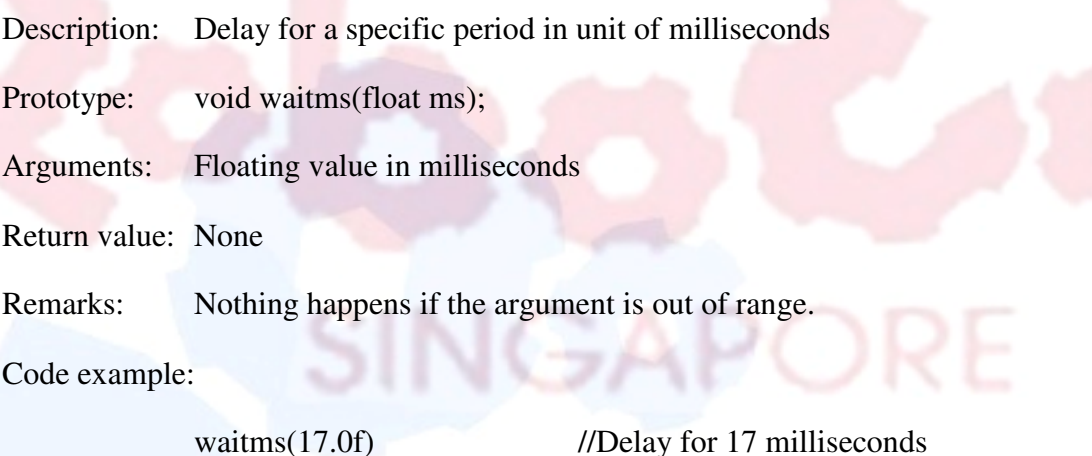

#### **wait100ms**

- Description: Delay for a specific period in unit of 100 milliseocnds
- Prototype: void wait100ms(int ms100);
- Arguments: Integer value in units of 100 milliseconds
- Return value: None
- Remarks: Nothing happens if the argument is out of range.

Code example:

wait100ms(20) //Delay for 2000 milliseconds

### 4.4 Configure ZigBee Channel

Both the transmitting and receiving ZigBee have to be configured in the same frequency channel in order to communicate. The following are the steps to configure ZigBee frequency channel in HyperTerminal:

- Connect the USB Zigbee transmitter to computer.
- Open HyperTerminal and select the appropriate COM port.
- If the ZigBee module is a brand new one, select baud rate 9600. Otherwise, use baud rate of 115200. Leave other settings as default.
- Wait for 1 second without typing anything
- Type  $++$  then wait for "OK" response. If "OK" is not shown, check the COM port  $\&$ baud rate settings in previous steps
- Execute the following command; wait for "OK" response after each command. If "ERROR" is receive, check for any typo mistake and execute the command again.
	- o Type "ATPL4 (Set maximum transmission power)
	- o Type "ATDLFFFF" and enter (Set to broadcast to all in the same channel)
	- o Type "AT (Disable MAC address checking, ie. Receive from anyone)
	- o Type "AT (Set baud rate to 115200)
	- o Type "AT  $CH_{\underline{XX}}$ " and enter (Set the channel,  $\underline{XX}$  is a **hexadecimal** number between  $C$  and 17)
	- o Type "AT (Check current channel)
	- o Type "AT (Save changes to memory)
	- o Type "AT (Exit from command mode)
	- The first few commands before ATCHXX are only required for configuring a brand new ZigBee module. Subsequent configurations do not need to include them.